## Csatlakozás az Eduroam WiFi-hez iOS alól

Nyissuk meg a "Beállításokat" és nyomjunk a Wi-Fi menüpontra. A megjelenő Wi-Fi hálózatok listájából válasszuk ki az Eduroam-ot.

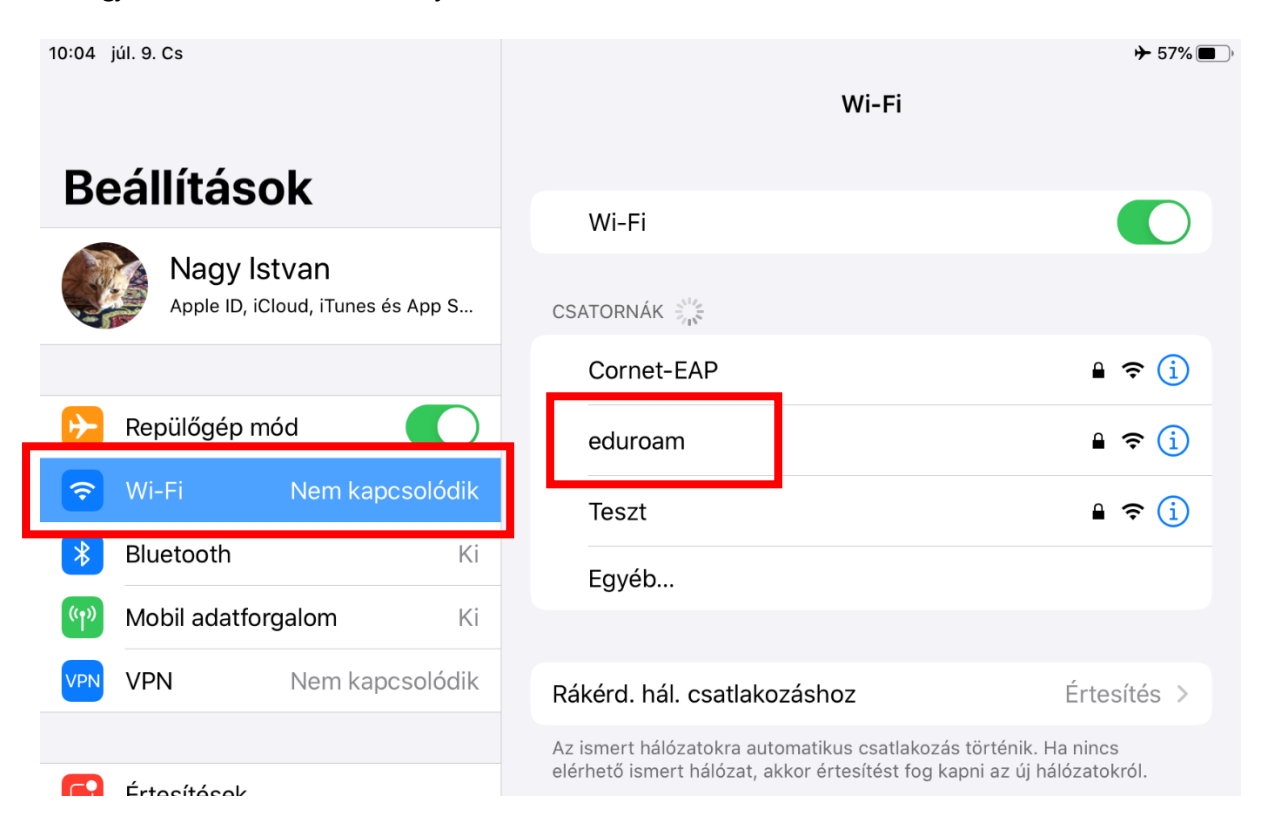

Megjelenik egy ablak, ami felhasználói nevet és jelszót kér. Adjuk meg felhasználónévként a **cusmanazonosító@uni-corvinus.hu** címet és **cusman jelszavunkat** a belépéshez, majd nyomjunk a csatlakozásra.

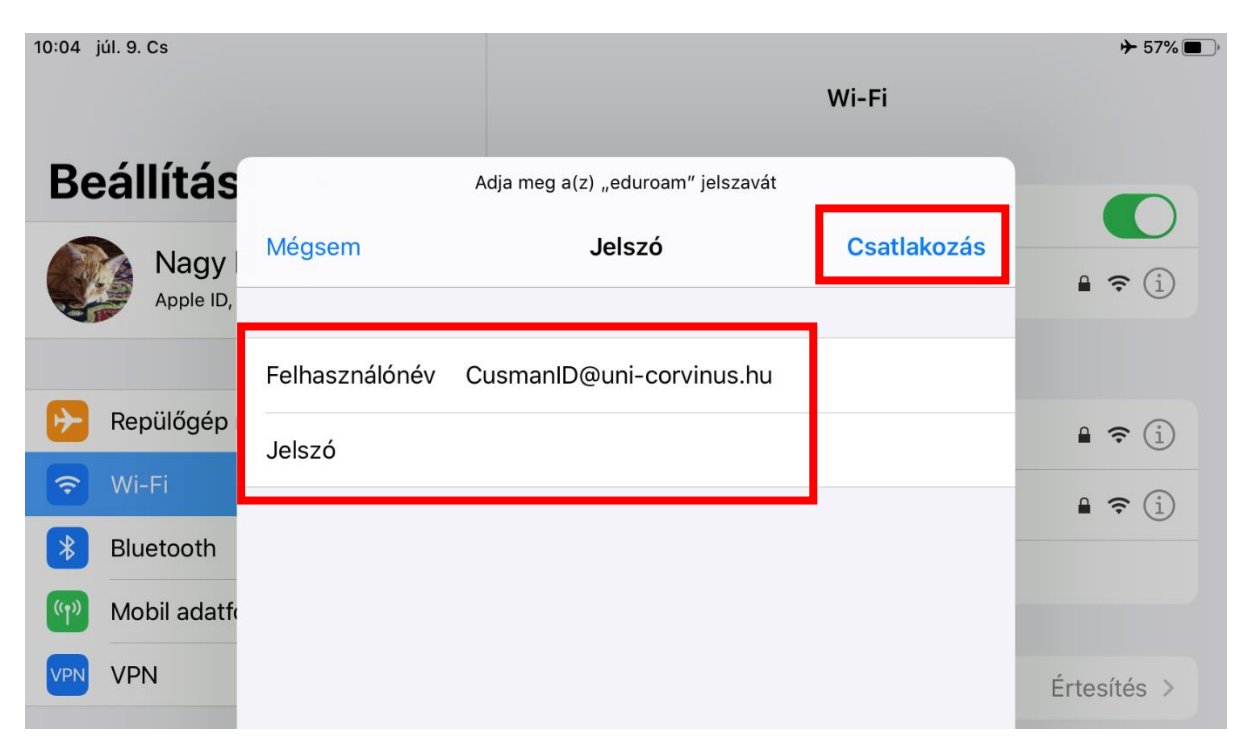

Ez után kapunk egy tanúsítvány visszajelzést, itt nyomjunk a jobb felső sarokban a "Megbízható"-ra. Ezzel kész is a csatlakozás.

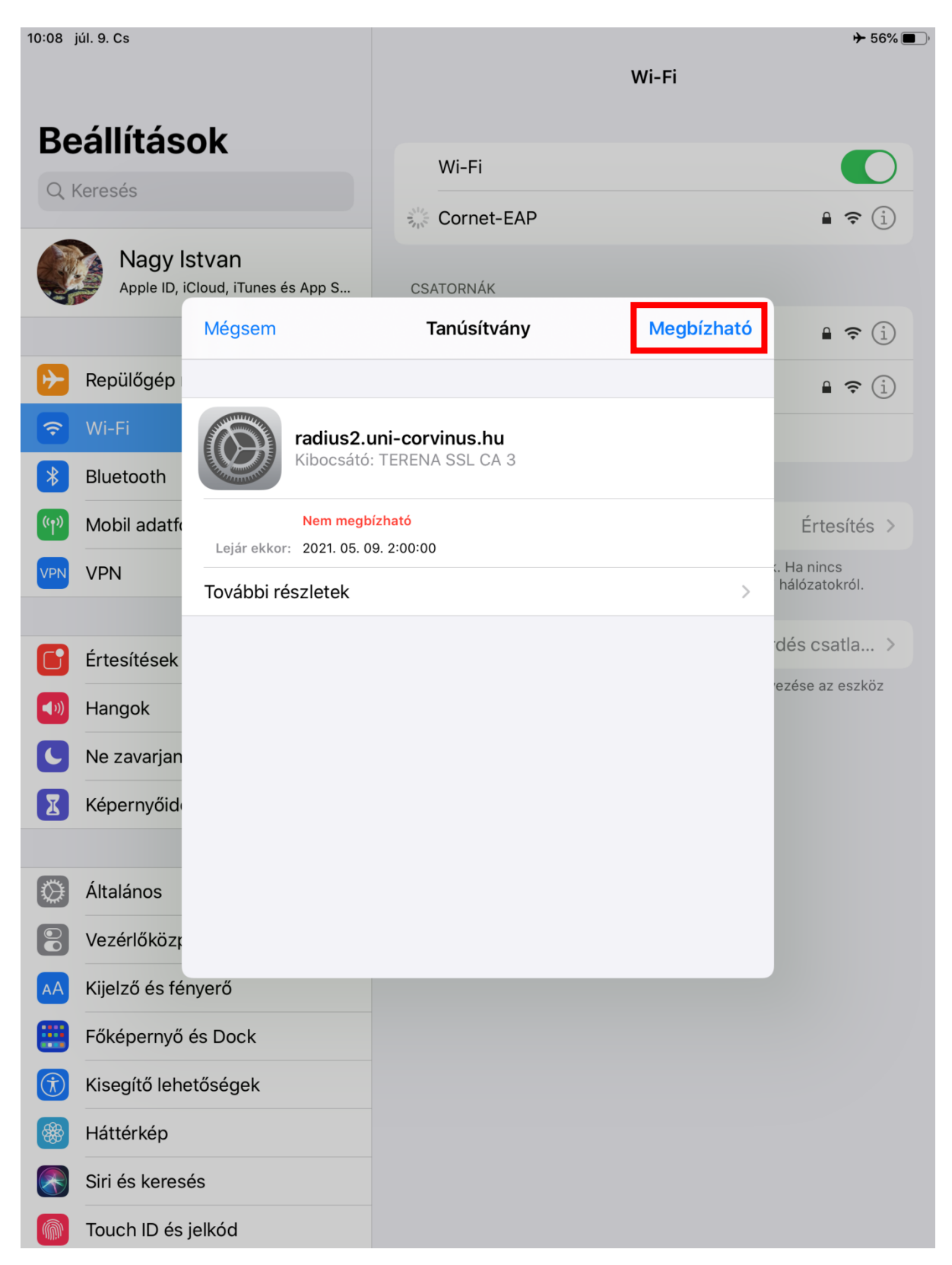